Previo a rendir debe registrarse el usuario que hará envío de las rendiciones a través del sistema. Posteriormente solicitar a través del supervisor la vinculación y carga del proyecto, esto lo puede realizar una vez que la resolución que aprueba el convenio se encuentre totalmente tramitada, no es necesario que espere a la fecha de rendición.

## **Como rendir**

Ingresar a Portals: <https://rendicionesprochile.powerappsportals.com/> y seleccionar **"acceder aquí" o "ingresa al portal"**. Ambas opciones te llevan a la identificación del usuario, donde debes ingresar con clave única o mail y contraseña.

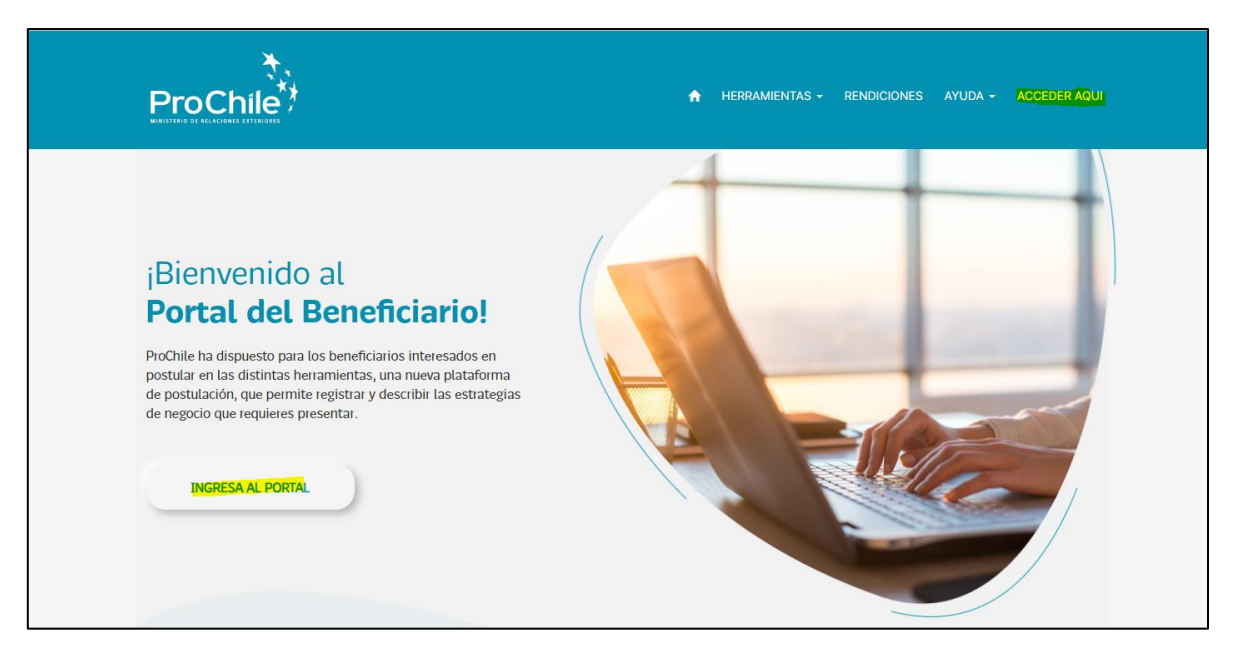

## **Seleccionar "Rendiciones"** → **"Rinde aquí"**

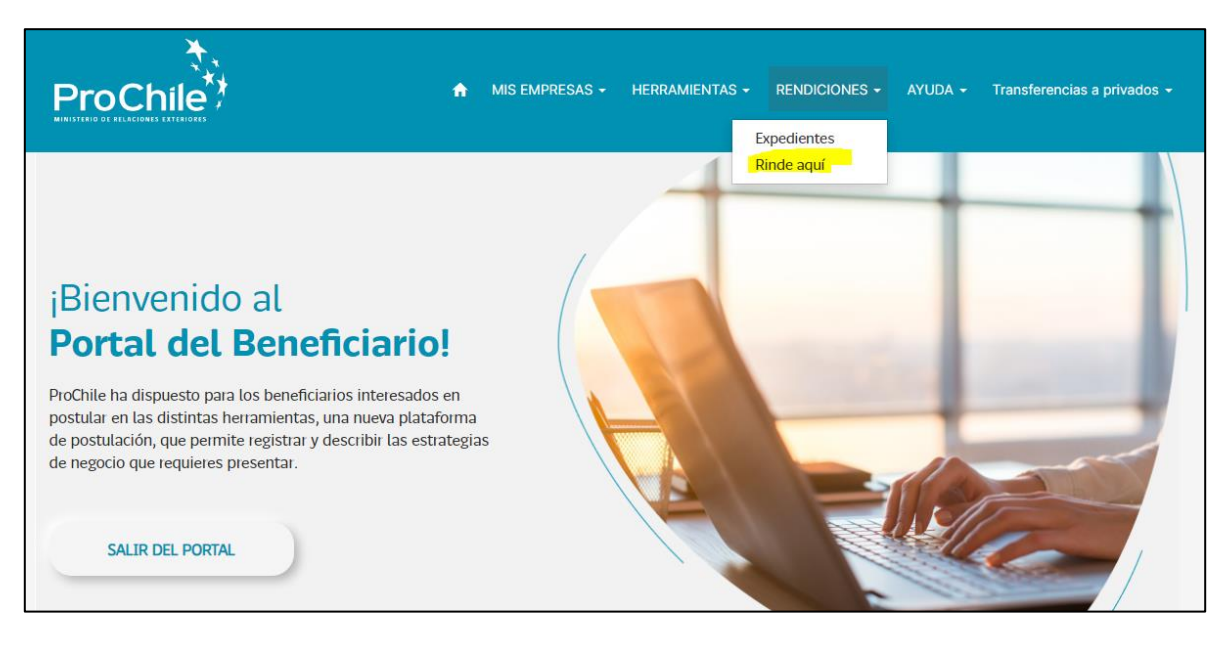

## ➔ **Seleccionar proyecto**

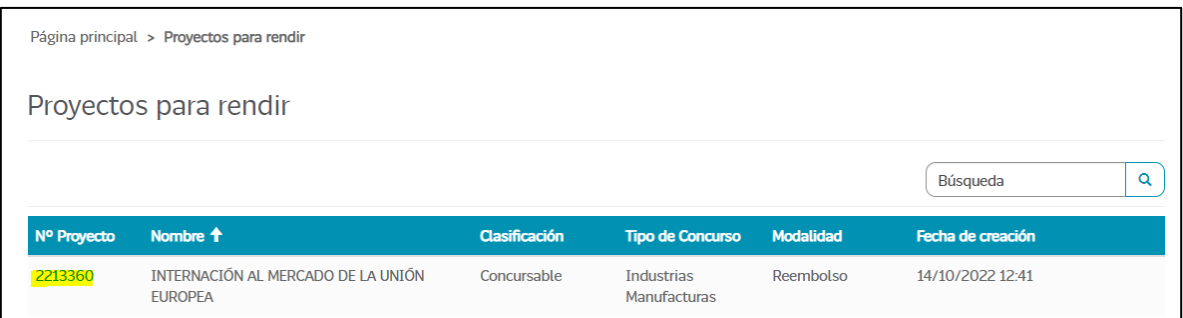

**Si corresponde a un proyecto de reembolso debe ingresar la documentación de admisibilidad y la información de pago** (donde recibirá el monto reembolsado, considerar que debe ser la cuenta de la empresa, no de un tercero)**, si es proyecto de anticipo no aparecerán estas opciones.**

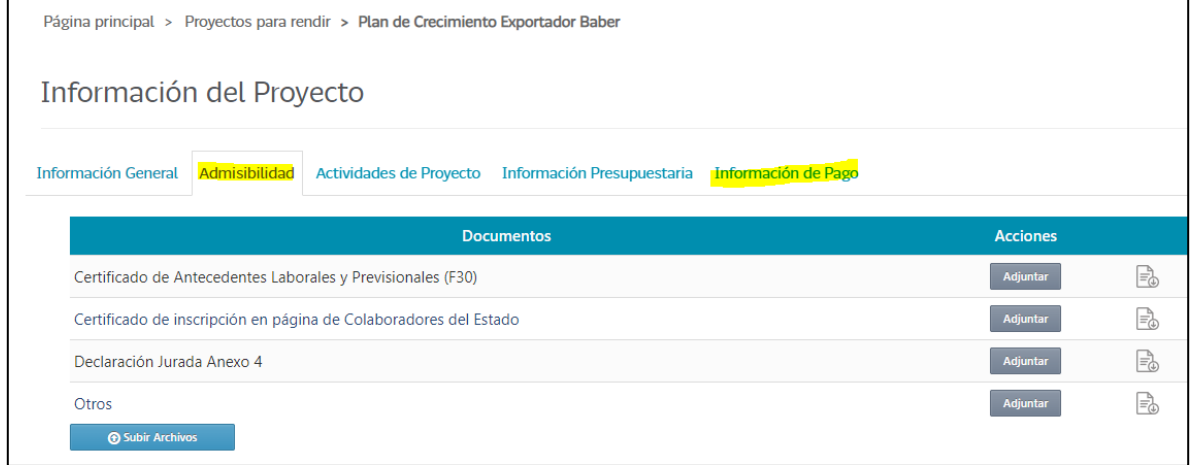

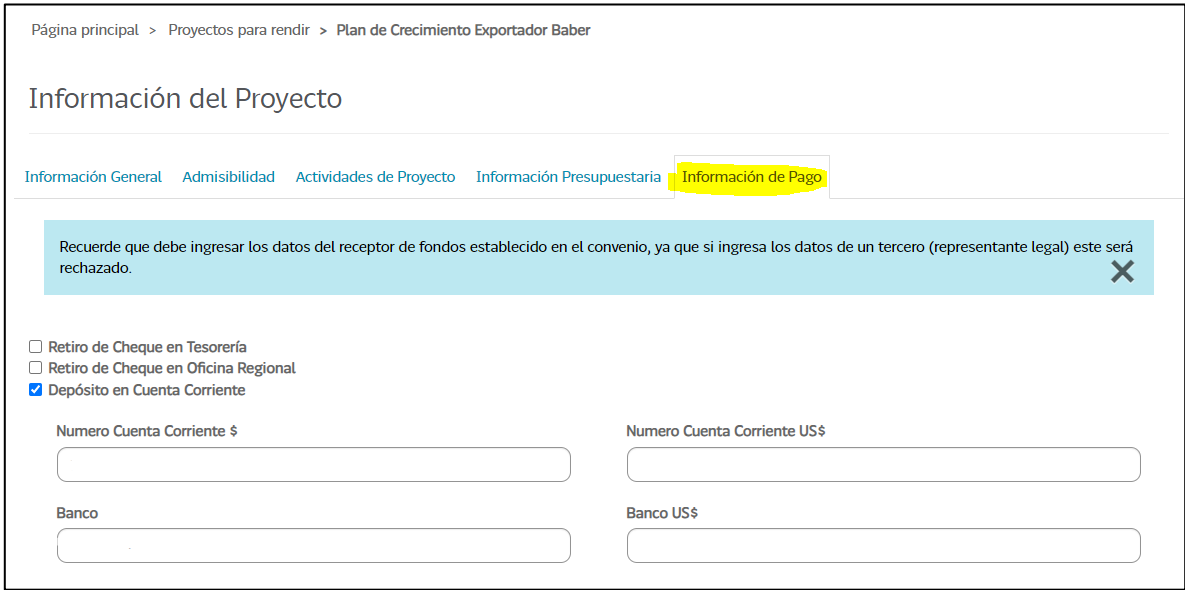

## **Posteriormente, seleccionar la actividad que desea rendir**

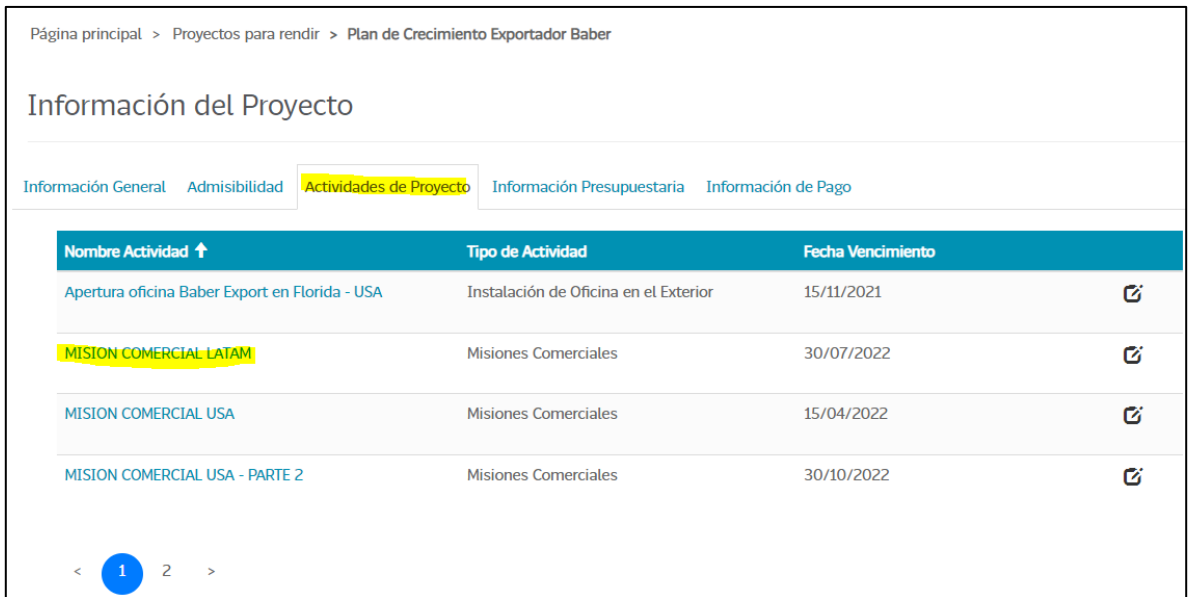

Una vez seleccionada la actividad, deberá comenzar a cargar los gastos:

![](_page_2_Picture_23.jpeg)

Debe ingresar la información del formulario y adjuntar los archivos que desea subir con selección múltiple (manteniendo la tecla control y seleccionando con el mouse los respaldos)

![](_page_3_Picture_42.jpeg)

En caso de rendir mas de una actividad, debe repetir el procedimiento por cada una de ellas y al finalizar la carga, hacer el envío (siguiente paso), esto para evitar el envío de varios expedientes y el resultado de cada uno salga parcializado. **Es importante señalar que la información se va guardando automáticamente por lo que no perderá la información que ha cargado si cierra su sesión o si se cambia de actividad.**

Para hacer envío de la rendición a través del sistema, debe marcar las casillas obligatorias y **"enviar gastos".** 

![](_page_3_Picture_43.jpeg)